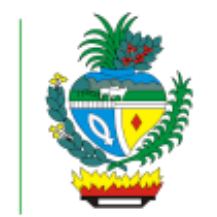

**Desenvolvimento** 

**Estado de** 

**Social** 

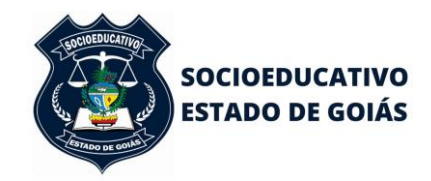

ESTADO DE GOIÁS SECRETARIA DE ESTADO DE DESENVOLVIMENTO SOCIAL **SUPERINTENDÊNCIA DO SISTEMA SOCIOEDUCATIVO**

# SISTEMA DE GESTÃO SOCIOEDUCATIVO

**SECRETARIA DE ESTADO DE DESENVOLVIMENTO SOCIAL**

**SUPERINTENDENCIA DO SISTEMA SOCIOEDUCATIVO GERÊNCIA DO SISTEMA SOCIOEDUCATIVO**

**Sistema desenvolvido pela Secretaria de Estado de Desenvolvimento e Inovação**

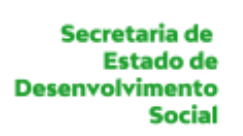

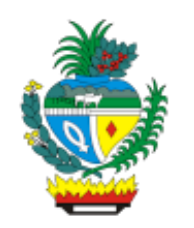

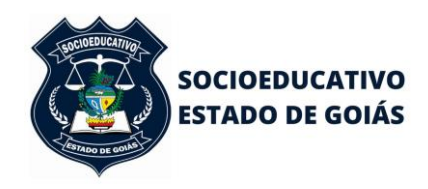

Prezado Usuário,

**Bem vindo à nova plataforma de acesso à Central de Vagas de Goiás. Através dela serão solicitadas as vagas para as Unidades de Internação e serão encaminhadas as respectivas respostas. A plataforma é interativa, de fácil acesso, cujo acesso somente será possível por usuário previamente habilitado.**

**A seguir, o passo-a-passo de como proceder para solicitar vaga, reiterar pedido de vaga e visualizar a resposta, entre outras funcionalidades.**

**O objetivo desse manual, portanto, é auxiliar você na utilização do Sistema de Gestão de Vagas Socioeducativas.**

Para dirimir as dúvidas, estamos à disposição nos e-mails [vagas.socioeducativo@goias.gov.br](mailto:vagas.socioeducativo@goias.gov.br) e [gerencia.socioeducativo@goias.gov.br](mailto:gerencia.socioeducativo@goias.gov.br) ou através do telefone/whatsapp +55 (62) 98306-0155.

Secretaria de **Estado de Desenvolvimento Social** 

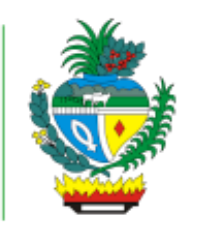

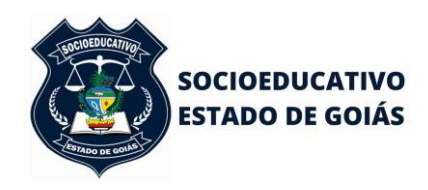

#### ESTADO DE GOIÁS SECRETARIA DE ESTADO DE DESENVOLVIMENTO SOCIAL **SUPERINTENDÊNCIA DO SISTEMA SOCIOEDUCATIVO**

**O procedimento para usuários não pertencentes ao Poder Executivo, sem acesso ao Portal Goiás, é** realizar o passo-a-passo descrito abaixo antes de solicitar o acesso ao VSA – Sistema de Gestão Socioeducativo.

1º passo) Cadastro de pessoa física. Para cadastrar usuário e senha do Portal Goias [\(https://portal.go.gov.br/\)](https://portal.go.gov.br/) primeiramente é necessário realizar o cadastro de pessoa física na base de dados corporativa. Para realizar o cadastro de pessoa física é necessário enviar a cópia legível, frente e verso de um documento pessoal contendo foto, RG e CPF. Além do RG e CPF também são aceitos carteira de habilitação (CNH), carteira funcional (OAB, CREA e outras entidades de classe), carteira de trabalho (CTPS) e carteira de identidade militar. Cada servidor deve enviar a documentação completa e legível para o e-mail [cadastro@goias.gov.br;](mailto:cadastro@goias.gov.br)

2º passo) Cadastro no Portal Goiás. É necessário aguardar a resposta ao e-mail enviado confirmando que o cadastro de pessoa física foi realizado. O cadastro de usuário do Portal Goiás é individual e deve ser feito pelo servidor titular da conta. O servidor titular da conta não deve compartilhar o seu usuário e senha com terceiros. Cada conta tem um perfil de acesso de acordo com a função e lotação do servidor. Para fazer o cadastro de usuário e senha do Portal Goiás é necessário acessar o site [portal.go.gov.br,](http://portal.go.gov.br/) clicar no link "Cadastro" e preencher todos os campos com as informações solicitadas. As informações do cadastro de usuário devem ser preenchidas como consta no documento pessoal enviado para o cadastro de pessoa física. O cadastro no Portal Goiás não suporta caracteres especiais portanto o CPF e RG devem ser digitados somente os números (sem traço ou hífen, sem ponto, sem espaço entre números) e os nomes (nome completo e nome da mãe) devem ser digitados sem acento, sem cedilha, sobrenomes abreviados sem ponto, substituindo Ç por C, substituindo à por A, substituindo Õ por O, etc. A senha deve obedecer os seguintes critérios: deve ter no mínimo seis e no máximo dez dígitos, deve ter somente letras e números (não pode ter caracteres especiais). O procedimento de cadastro no Portal Goiás não deve ser feito no celular ou tablet, apenas em um computador/notebook conectado a internet ou conectado a rede interna do órgão (intranet)."

Efetuado o cadastro, deverá ser preenchido o formulário disponível no Anexo I deste Manual para configuração de acesso definitivo ao Sistema de Gestão Socioeducativo pelos magistrados e servidores por eles indicados para manuseá-lo,

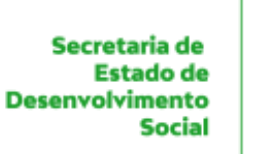

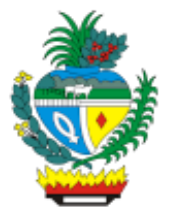

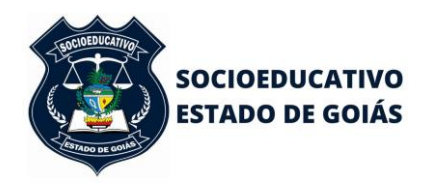

considerando que os dados disponibilizados dos adolescentes são sigilosos.

Feito isso, para acessar o sistema basta entrar a partir do seu navegador em: [https://portal.go.gov.br/cas/login?TARGET=https%3A%2F%2Fportal.go.gov.br%2Fpas](https://portal.go.gov.br/cas/login?TARGET=https%3A%2F%2Fportal.go.gov.br%2Fpas-acesso-app%2Fapp%2F)[acesso-app%2Fapp%2F](https://portal.go.gov.br/cas/login?TARGET=https%3A%2F%2Fportal.go.gov.br%2Fpas-acesso-app%2Fapp%2F)

Se você já entrou em contato com a Gerência do Sistema Socioeducativo e solicitou seu cadastro, porém ainda não possui uma senha, favor clicar no link "Esqueceu sua senha?". Voce será redirecionado para uma página onde será possível informar seu CPF e um código e, em seguida, clicar no botão "Nova Senha". Logo em seguida você receberá um e-mail com o link para criação de sua senha.

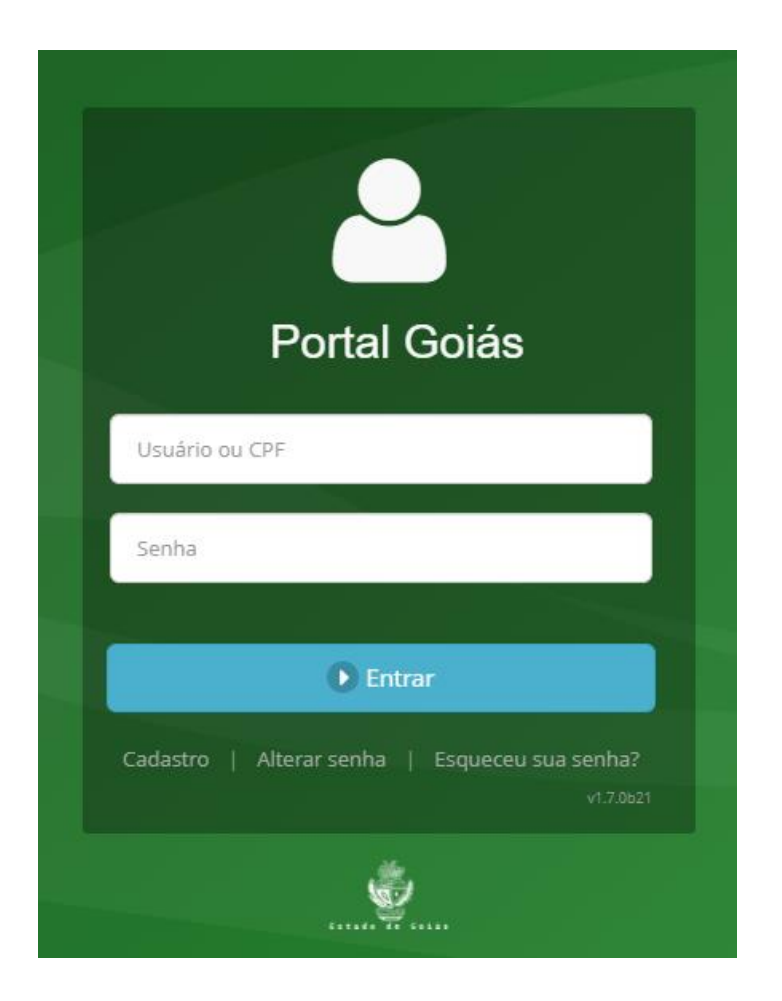

Finalizado o cadastro no Portal Goiás, preencher o Formulário do Google Forms [\(https://docs.google.com/forms/d/1XYRZ75BhuC7reoS\\_tgiWK99VSJ0roBrFnusEwKjKzTM/edit\)](https://docs.google.com/forms/d/1XYRZ75BhuC7reoS_tgiWK99VSJ0roBrFnusEwKjKzTM/edit).

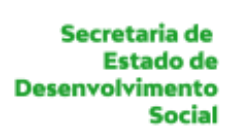

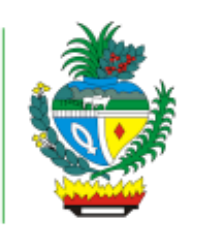

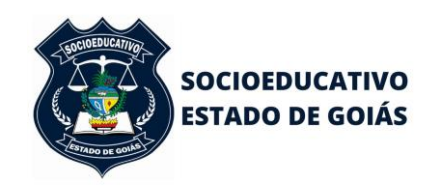

Solicitaremos a vinculação do usuário à Secretaria de Estado de Desenvolvimento e Inovação e, apos a liberação, no prazo de 12 a 24 horas, basta acessar a página incial e inserir CPF e senha.

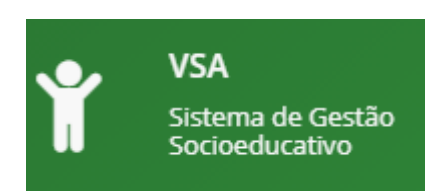

Ao entrar no sistema você será direcionado para a página principal, onde será possível visualizar tudo o que estiver vinculado ao seu acesso. Caso necessite visualizar de forma mais detalhada, você pode utilizar os botões [Abas] do menu principal, à esquerda da tela.

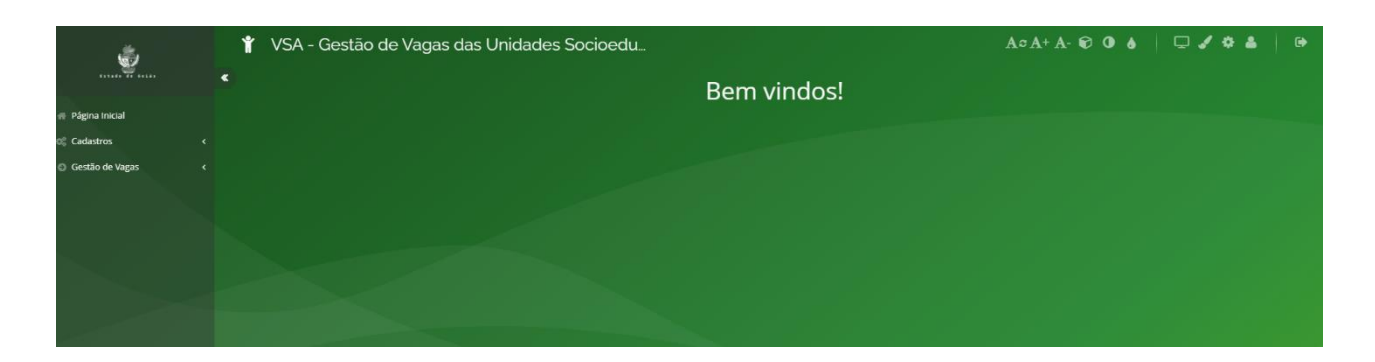

O sistema foi construído habilitando-se perfis de acesso, que são Unidade, Central de Vagas, Juizado, Usuário Externo e Gestor Administrativo.

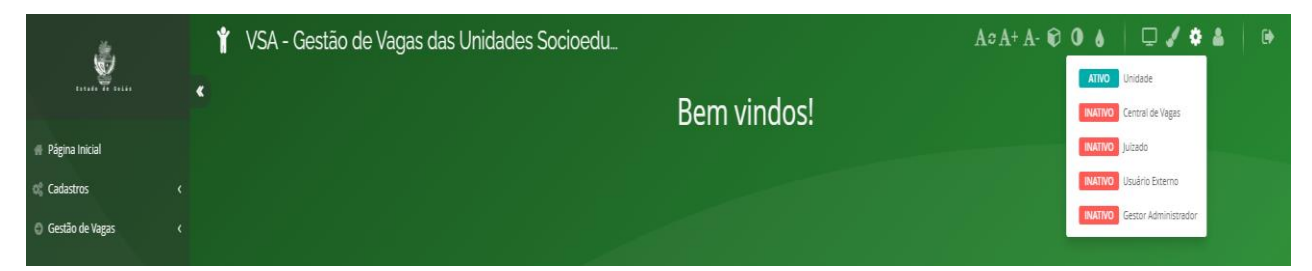

Os perfis Unidade, Central de Vagas e Gestor Adminsitrativo são de uso interno, os quais possibilitam cadastros diversos e movimentações de adolescentes.

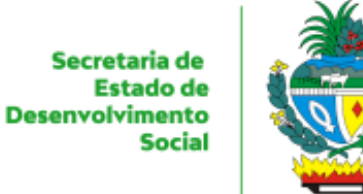

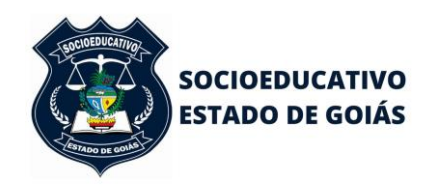

Perfil **Unidade** (acesso apenas aos usuários cadastrados nas unidades socioeducativas)

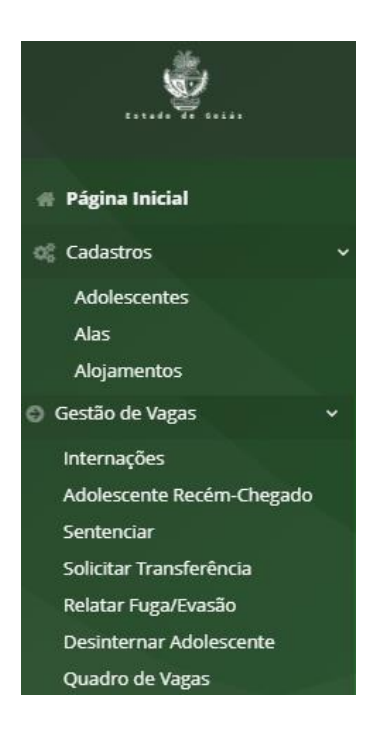

Perfil **Central de Vagas** (acesso apenas aos usuários cadastrados na Central de Vagas)

Secretaria de **Estado de Desenvolvimento Social** 

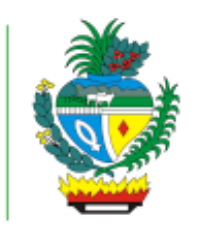

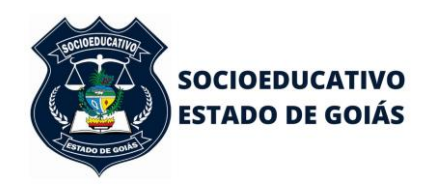

#### ESTADO DE GOIÁS SECRETARIA DE ESTADO DE DESENVOLVIMENTO SOCIAL **SUPERINTENDÊNCIA DO SISTEMA SOCIOEDUCATIVO**

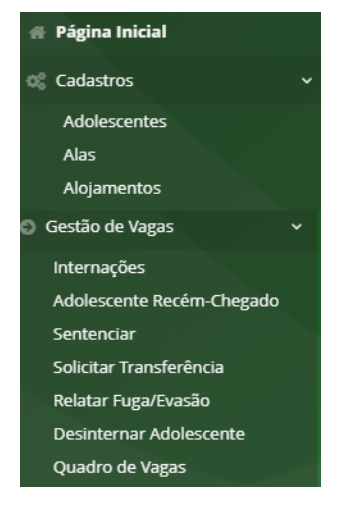

# Perfil **Gestor Administrativo** (acesso aos gestores do sistema)

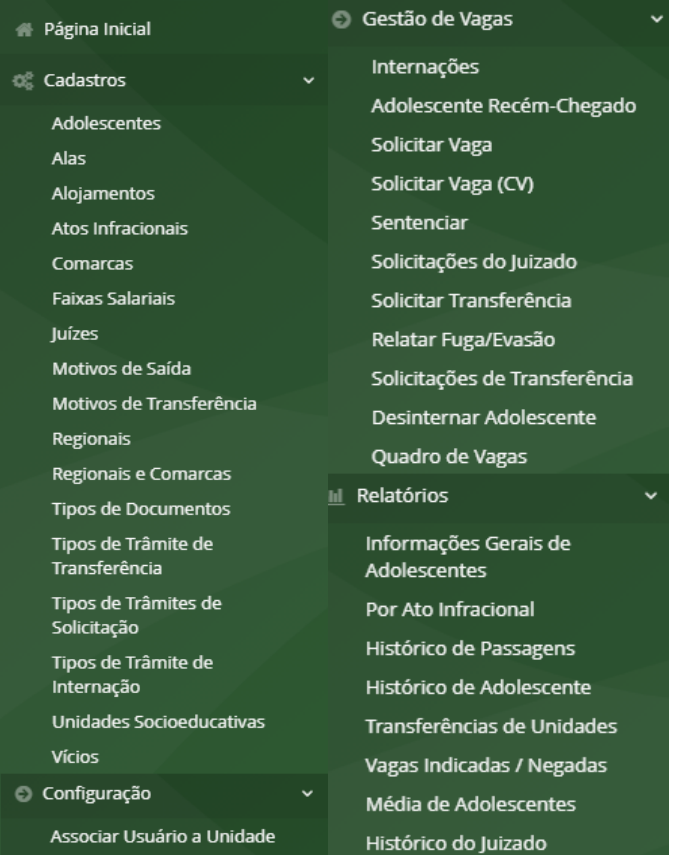

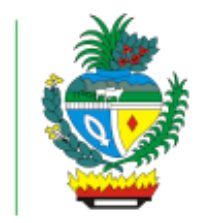

**Desenvolvimento** 

**Estado de** 

**Social** 

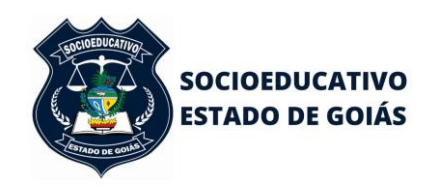

#### ESTADO DE GOIÁS SECRETARIA DE ESTADO DE DESENVOLVIMENTO SOCIAL **SUPERINTENDÊNCIA DO SISTEMA SOCIOEDUCATIVO**

Perfil **Juizado** (acesso aos magistrados da Infância e Juventude e aos servidores a eles vinculados)

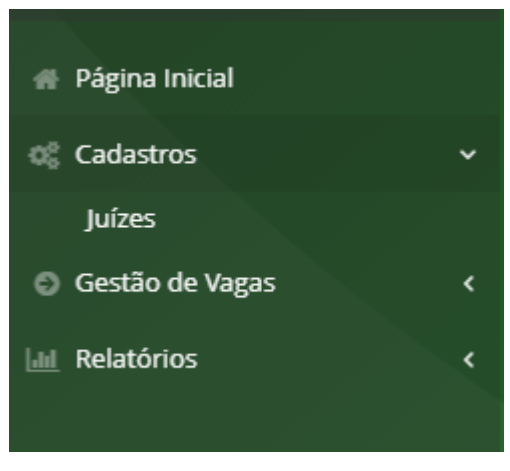

Ao acessar a aba Juízes, aparecerá a seguinte tela:

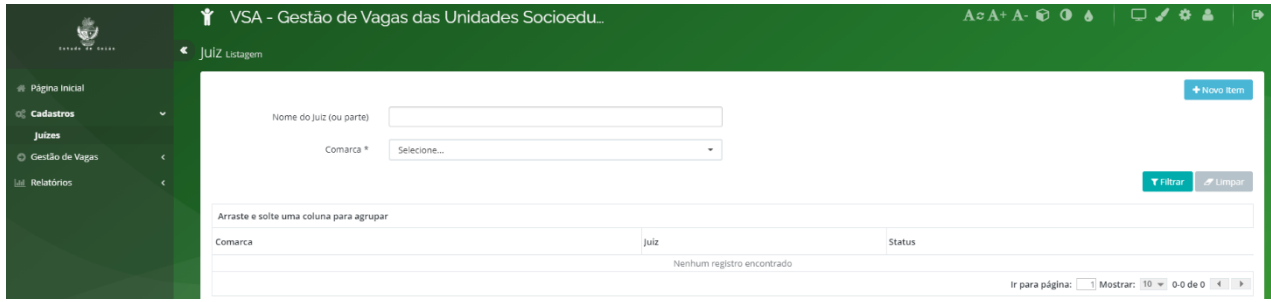

Alguns magistrados estão previamente cadastrados, pois a pessoa física consta na base de dados da Secretaria de Estado de Desenvolvimento e Inovação.

O magistrado que não estiver cadastrado, realizados previamente os procedimentos descritos no início deste manual, basta abrir + Novo Item (canto superior direito) e fazer a inclusão clicando no campo busca.

Detalhes

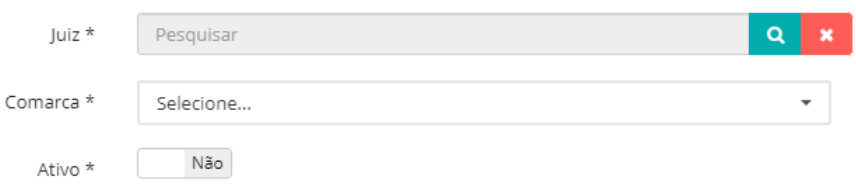

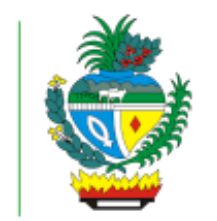

**Desenvolvimento** 

**Estado de** 

**Social** 

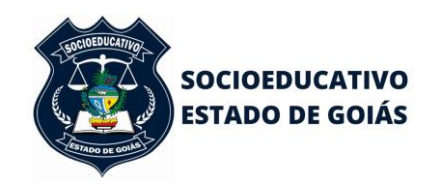

#### ESTADO DE GOIÁS SECRETARIA DE ESTADO DE DESENVOLVIMENTO SOCIAL **SUPERINTENDÊNCIA DO SISTEMA SOCIOEDUCATIVO**

Ao clicar no campo busca, digitar o nome do magistrado e filtrar. Deverá listar o nome e o CPF. Clicar sobre o nome e finalizar no campo Ok.

 $\times$ Pesquisa de Pessoas Pessoa Física \* **T** Filtrar Arraste e solte uma coluna para agrupar CPF Nome Pessoa Nenhum registro encontrado Ir para página:  $\boxed{1}$  Mostrar:  $10 \div 0.0$  de  $0 \times 1$  $\blacktriangleright$  Ok つ Cancelar

O nome do juiz irá aparecer no campo e deverá se vincular a uma comarca, ativar e finalizar no campo Ok.

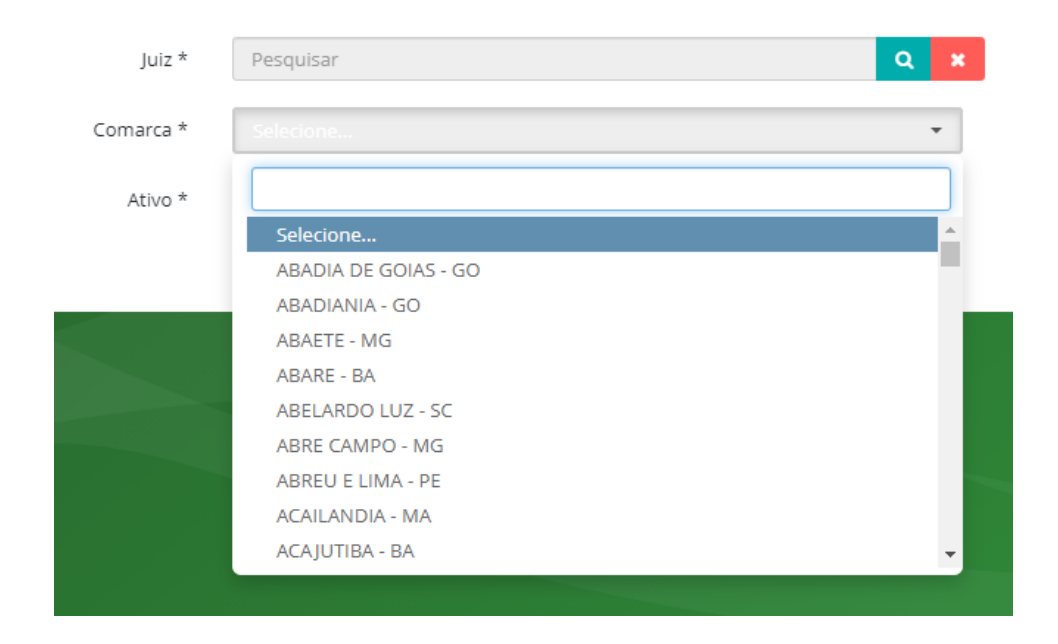

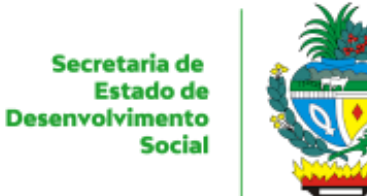

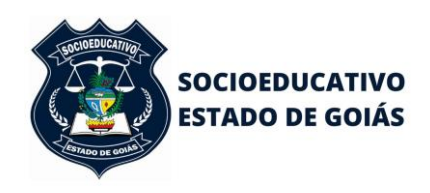

Relevante informar que antes de fazer a inclusão do juiz e vinculá-lo à comarca, fazer a busca em filtrar, pois o juiz já poderá estar incluído e vinculado.

Feito isso, em **Gestao de Vagas**, clicar em **solicitar vaga** e aparecerá a tela a seguir.

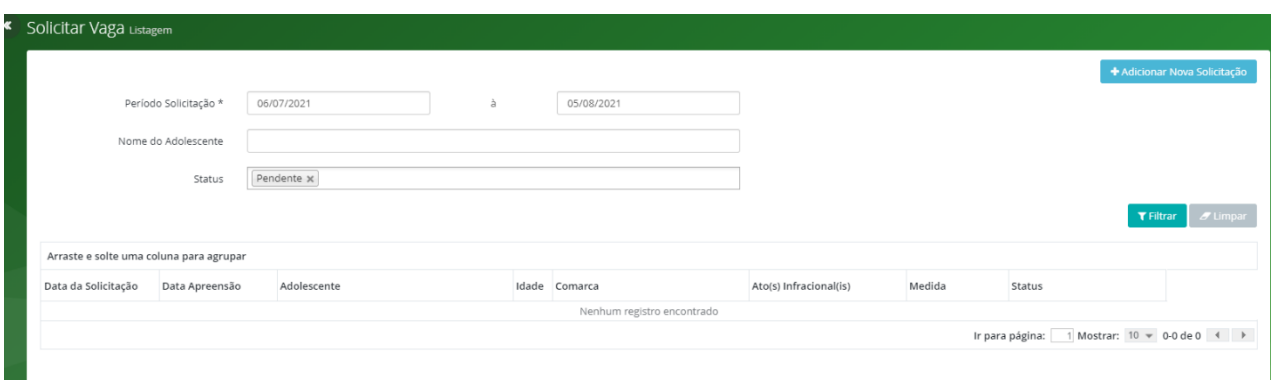

Clicar em + Adicionar Nova Solicitação para acesso da seguinte tela:

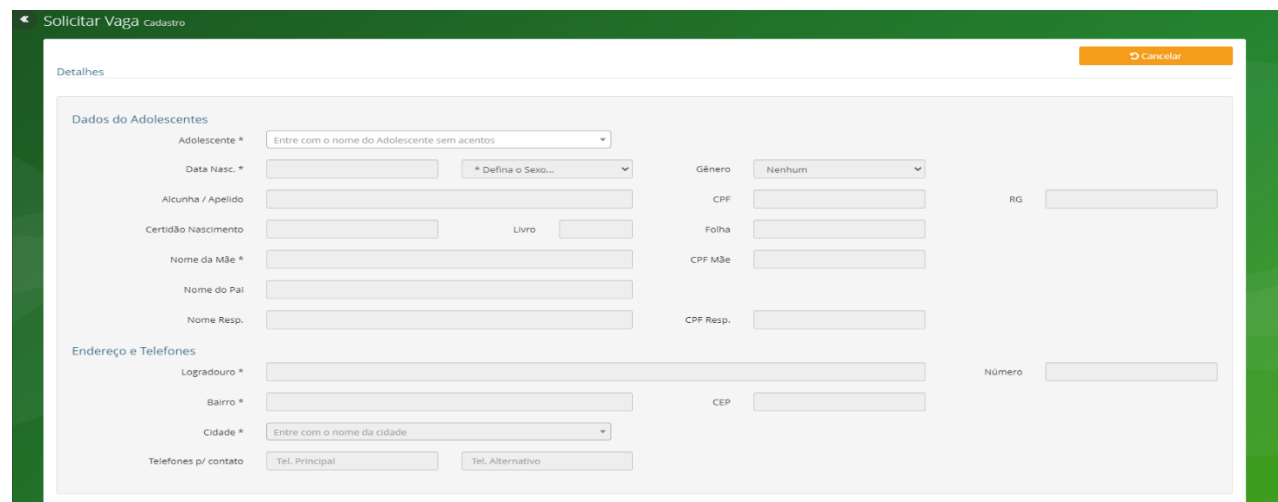

Secretaria de **Estado de Desenvolvimento Social** 

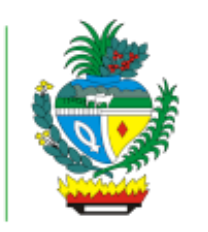

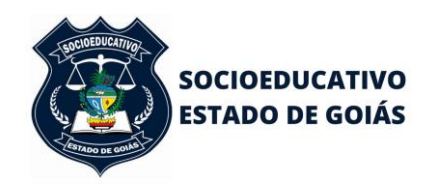

#### ESTADO DE GOIÁS SECRETARIA DE ESTADO DE DESENVOLVIMENTO SOCIAL **SUPERINTENDÊNCIA DO SISTEMA SOCIOEDUCATIVO**

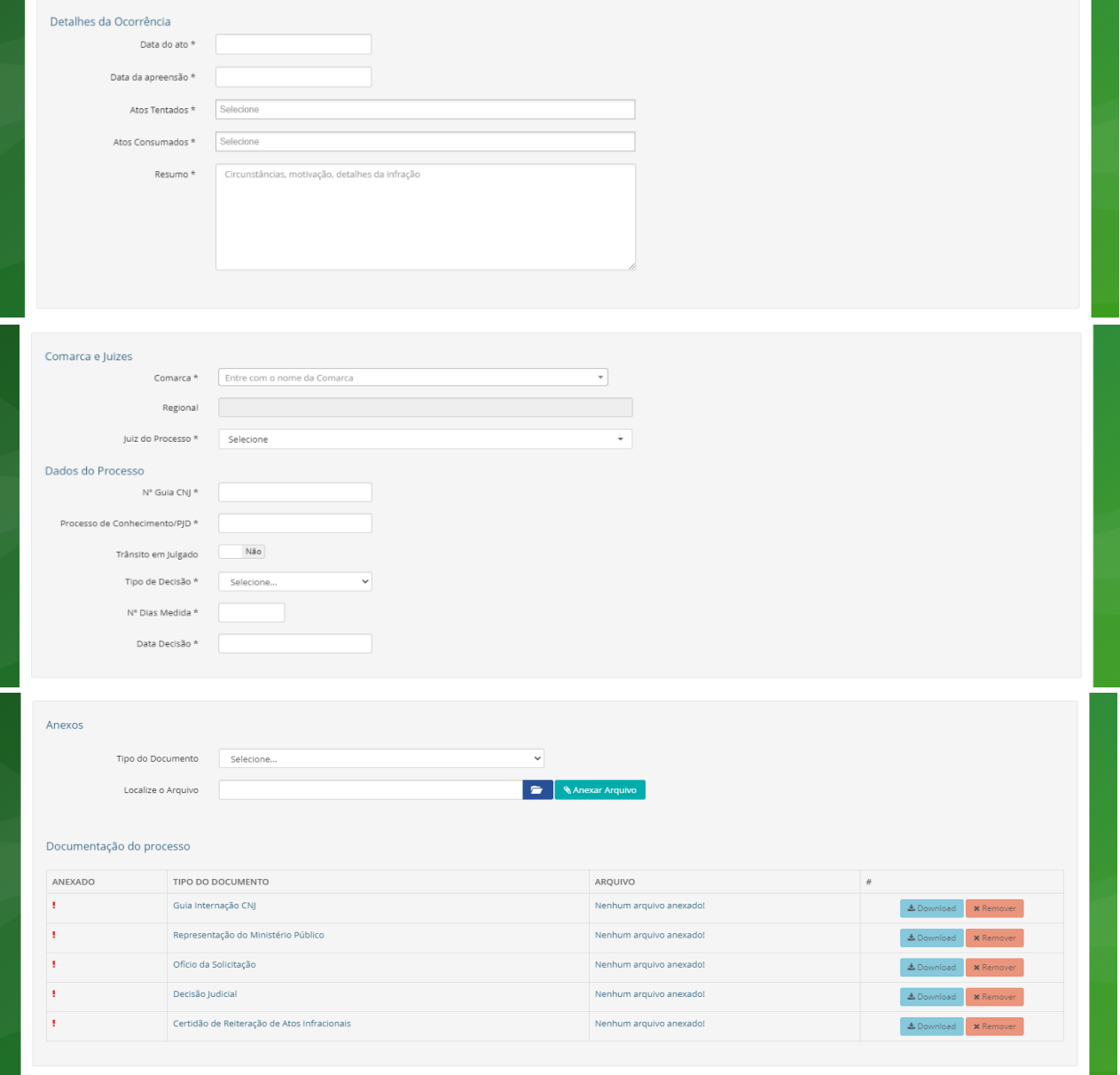

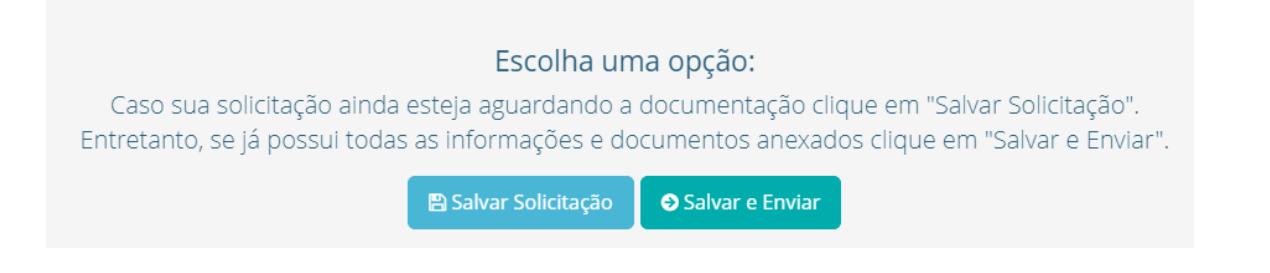

O Campo **Salvar Solicitação** é para auxílio e cadastros já iniciados porém com informações e documentação incompleta. Munidos das informações faltantes,

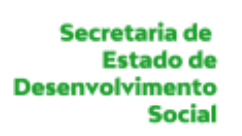

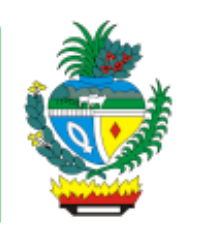

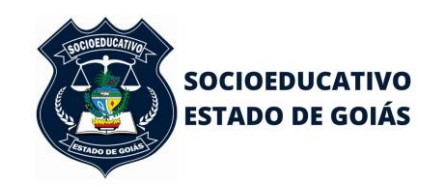

filtrar em solicitação de vaga e ela estará com o status **'Pendente'** basta clicar e prosseguir.

Na tela deverá ser incluído o adolescente e seus dados pessoais e processuais com os dados disponíveis, ainda que não obrigatórios. Importante ressaltar que ao digitar o nome do adolescente será listado na barra de rolamento o nome da mãe e a data de nascimento com a finalidade de evitar cadastros em duplicidade. Se o adolescente existir no banco de dados, basta clicar no nome do adolescente e prosseguir com as informações processuais. Caso não haja o adolescente deverá ser incluído em + Adicionar um novo adolescente.

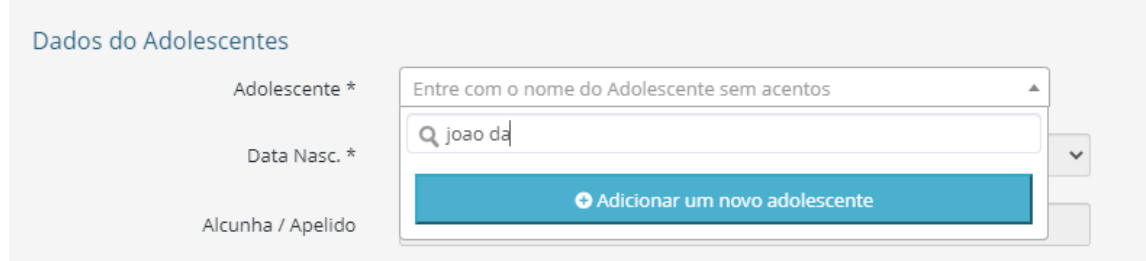

O adolescente que já possuir processos cadastrados no sistema, ao solicitar a vaga, os processos serão listados, devendo o usuário observar se o processo para o qual está sendo aberta a solicitação refere-se a algum deles. Em caso positivo, selecionálo e prosseguir. Caso não se refira, continuar cadastro a partir de novo processo.

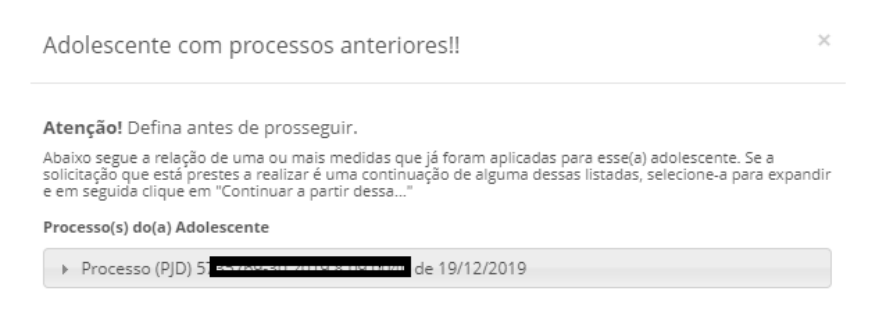

◆ Novo Ato Infracional. Preencher Informações

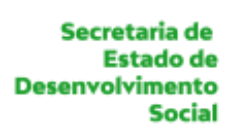

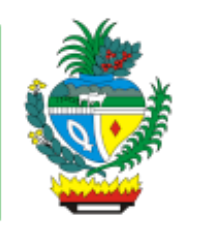

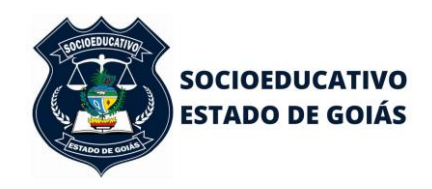

No campo anexo, incluir os documentos essenciais à solicitação da vaga, conforme Artigo 5º do Provimento nº5/2013 da Corregedoria Geral de Justiça do Estado de Goiás.

Todos os andamentos dados para os adolescentes no sistema, estarão expostos em **"Histórico"** localizado no canto superior direito. Basta selecionar o adolescente, **"Enter",** e clicar em **"Histórico"** para a verificação de status.

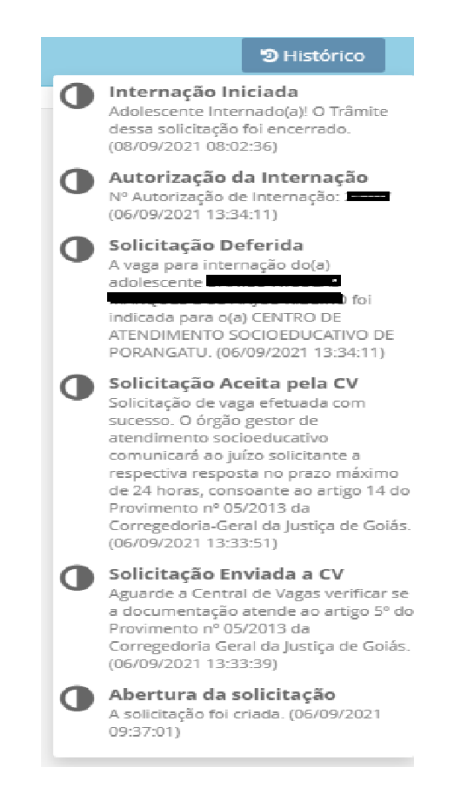

Ao salvar e enviar a solicitação da vaga, o status será **"Em análise da CV".**

Os demais status são **"Pendente"** se documentação salva e não enviada; "**Solicitação Aceita"** se recebida pela Central de Vagas com documentação conforme Provimento nº 05/2013 da Corregedoria Geral de Justiça do Estado de Goiás; **"Desistência"** se a solicitação foi enviada e recebida pela CV, mas o adolescente foi liberado em audiência ou vencimento de quinquídio em delegacia ou outra; **"Solicitação Deferida"** se a vaga indicada para Centros de Internação, **"Solicitação Indeferida"**

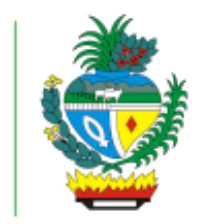

**Desenvolvimento** 

**Estado de** 

**Social** 

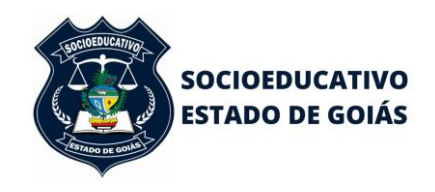

#### ESTADO DE GOIÁS SECRETARIA DE ESTADO DE DESENVOLVIMENTO SOCIAL **SUPERINTENDÊNCIA DO SISTEMA SOCIOEDUCATIVO**

se não atendida por ausência de vaga; e **"Adolescente Não Encaminhado"** para adolescente indicado e não encaminhado em nas 24 horas subsequentes.

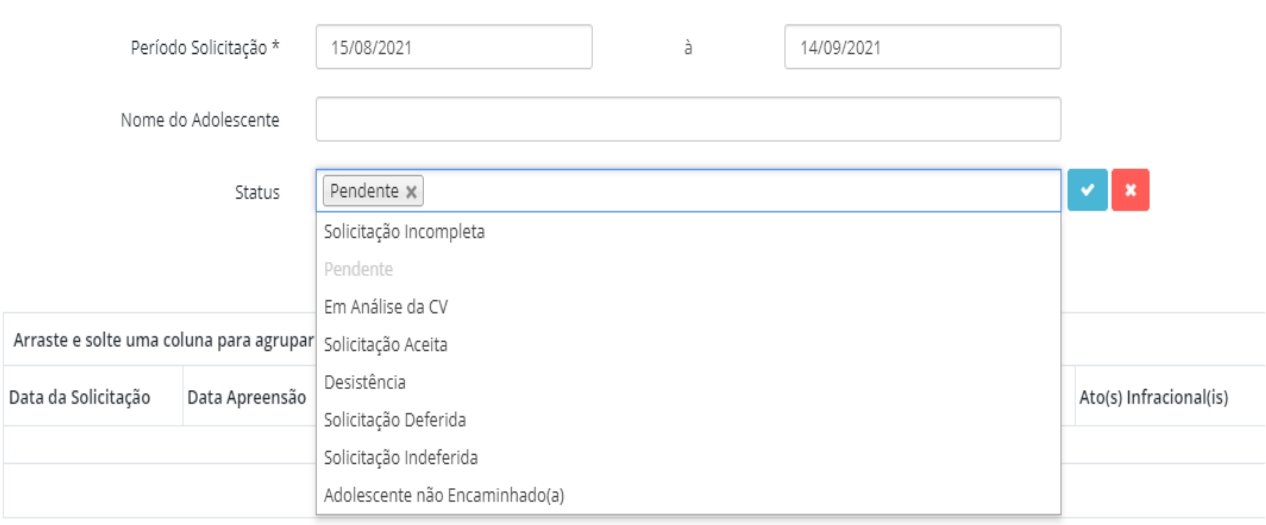

**Deferida a vaga**, o adolescente deverá ser encaminhado em 24 horas até a unidade de internação indicada, observada a vedação de transporte de socioeducandos além do horário das 8h às 18h, conforme normatizou a Egrégia Corregedoria-Geral da Justiça de Goiás nos autos do Processo nº 201607000017779, para resguardar a integridade física dos adolescentes.

**Nao atendida a vaga** e a comarca deseje **reiterar** o pedido, basta filtrar o nome do adolescente, selecionar e reiterar o pedido com novo ofício de solicitação no campo disponível ao final da página. Sugerimos a reiteração após 24 horas, a considerar a rotatividade dos Centros de Internação.

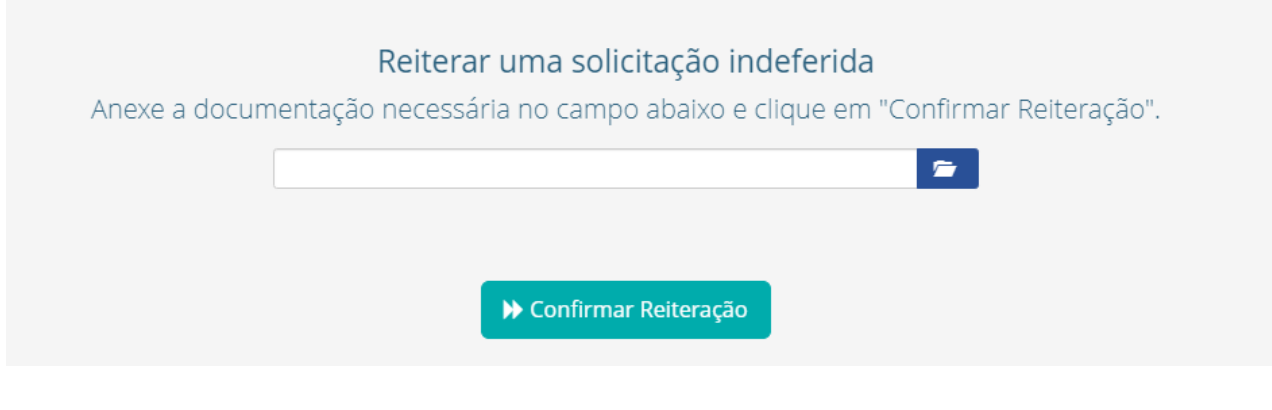

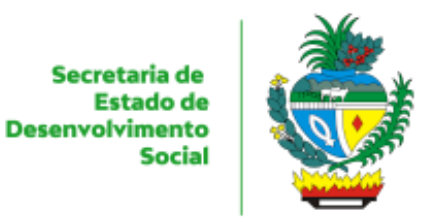

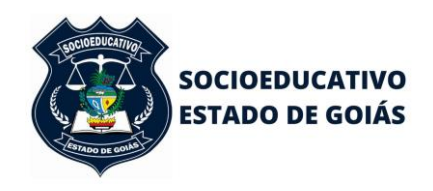

Importante ressaltar que a documentação do adolescente, inclusive Ofícios de deferimento e/ou indeferimento estarão disponíveis nos **anexos.**

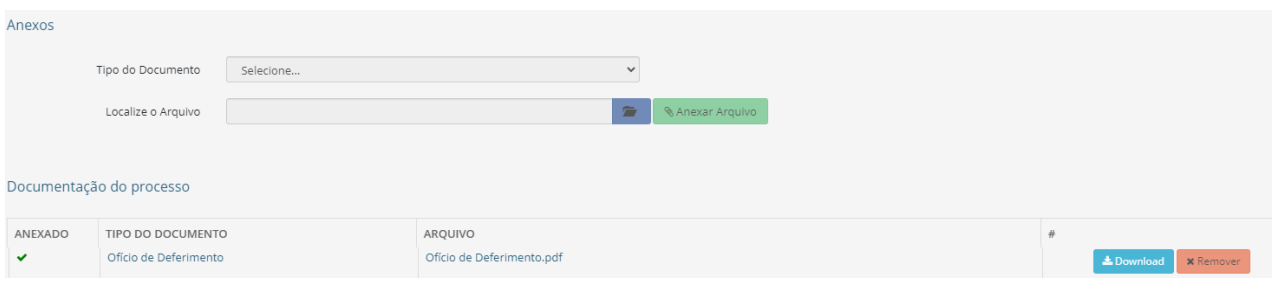

Na aba **Relatório**, a comarca poderá fazer consultas diversas.

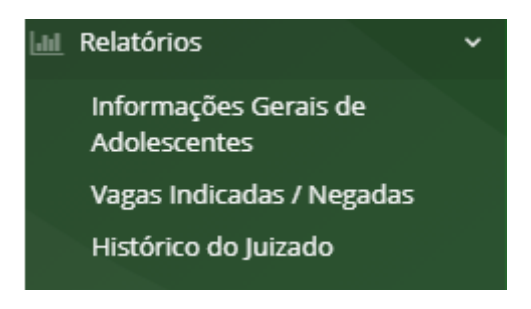

O Relatório de Informações Gerais de Adolescentes, poderão ser encontradas os dados abaixo:

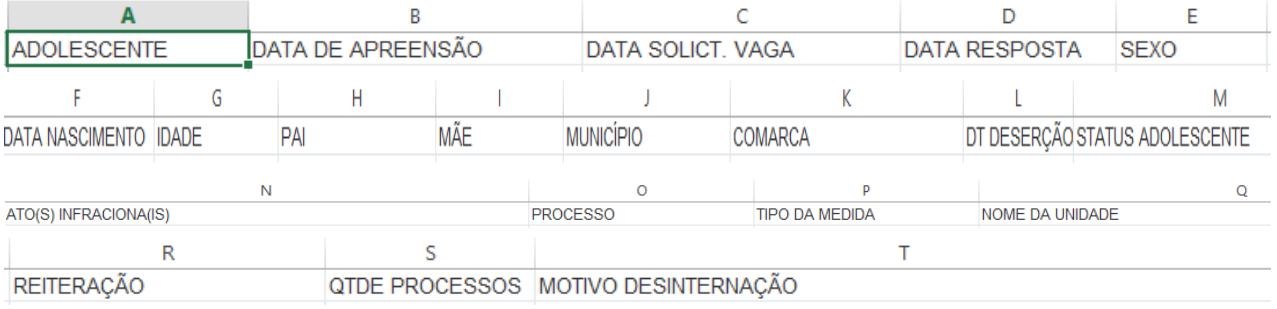

A comarca também poderá gerar relatório por **Vagas Indicadas**/**Nao Atendidas**, conforme desejo de informação:

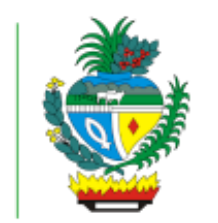

**Desenvolvimento** 

**Estado de** 

**Social** 

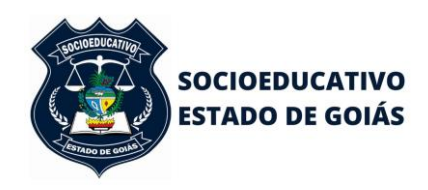

#### ESTADO DE GOIÁS SECRETARIA DE ESTADO DE DESENVOLVIMENTO SOCIAL **SUPERINTENDÊNCIA DO SISTEMA SOCIOEDUCATIVO**

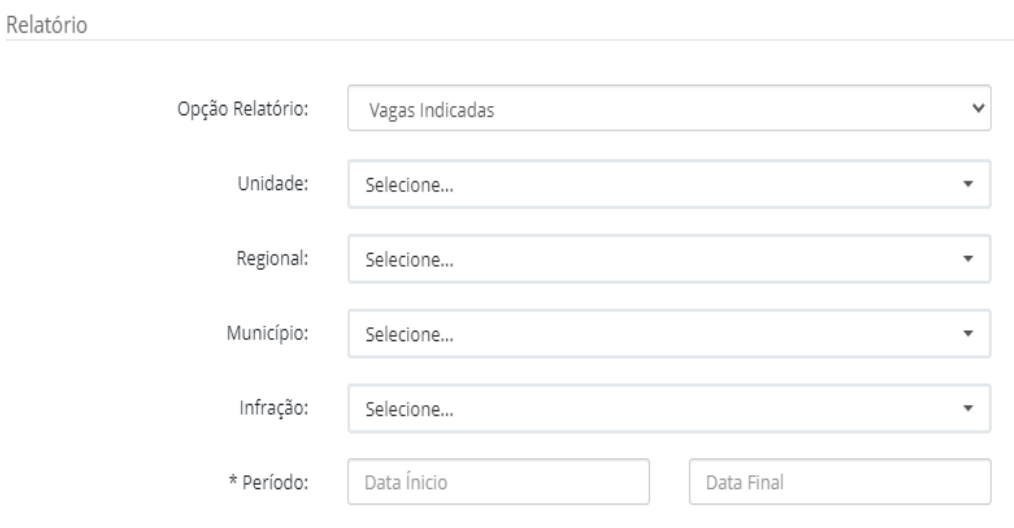

# Ainda, poderá fazer uma busca em **Histórico do Juizado:**

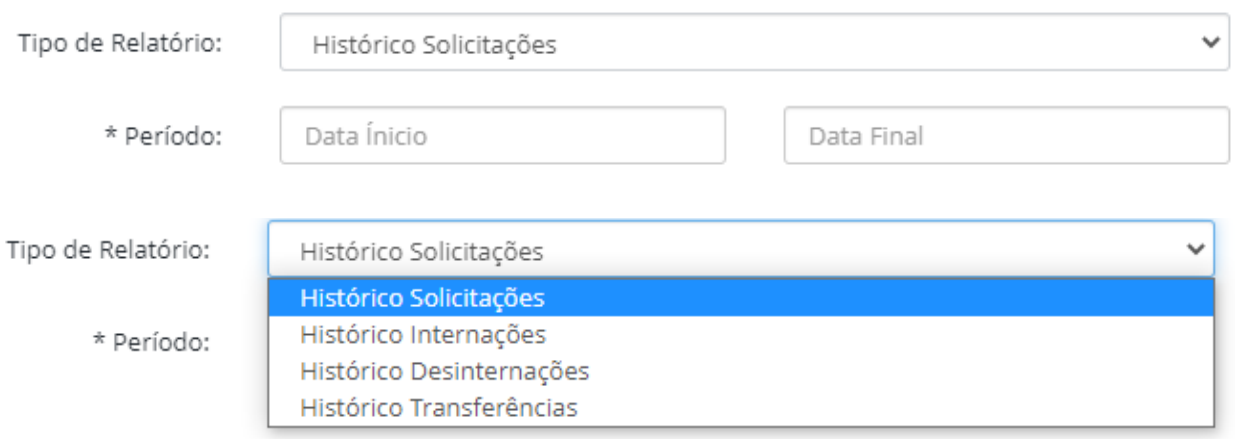

Insta salientar que a partir da liberação de acesso e início das solicitações de vagas através do Sistema de Gestão Socioeducativo, as informações pessoais e processuais dos adolescentes serão inseridas pelas comarcas, devendo a Central de Vagas verificar a conformidade com o Provimento nº 05/2013 – CGJ/GO e devolver a resposta no prazo de 24 horas após envio da solicitação se a documentação estiver correta e completa.

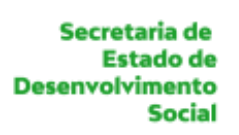

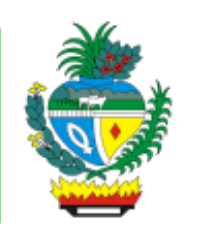

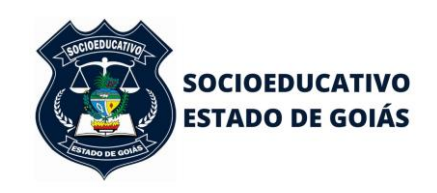

O documento incluído pela Central de Vagas (gerado automaticamente pelo VSA) são os Ofícios de Deferimento e Indeferimento.

Realçamos que estará disponível Quadro de Vagas, em tempo real, alimentado pelas Unidades Socioeducativas, conforme sua lotação, estrutura (se há ou não dano estrututal) e perfis de adolescente internados (medida protetiva), além de vagas de quarentena, pelas quais os adolescentes recém-chegados devem permanecer por 14 dias antes de adentrarem aos espaços de convivência.

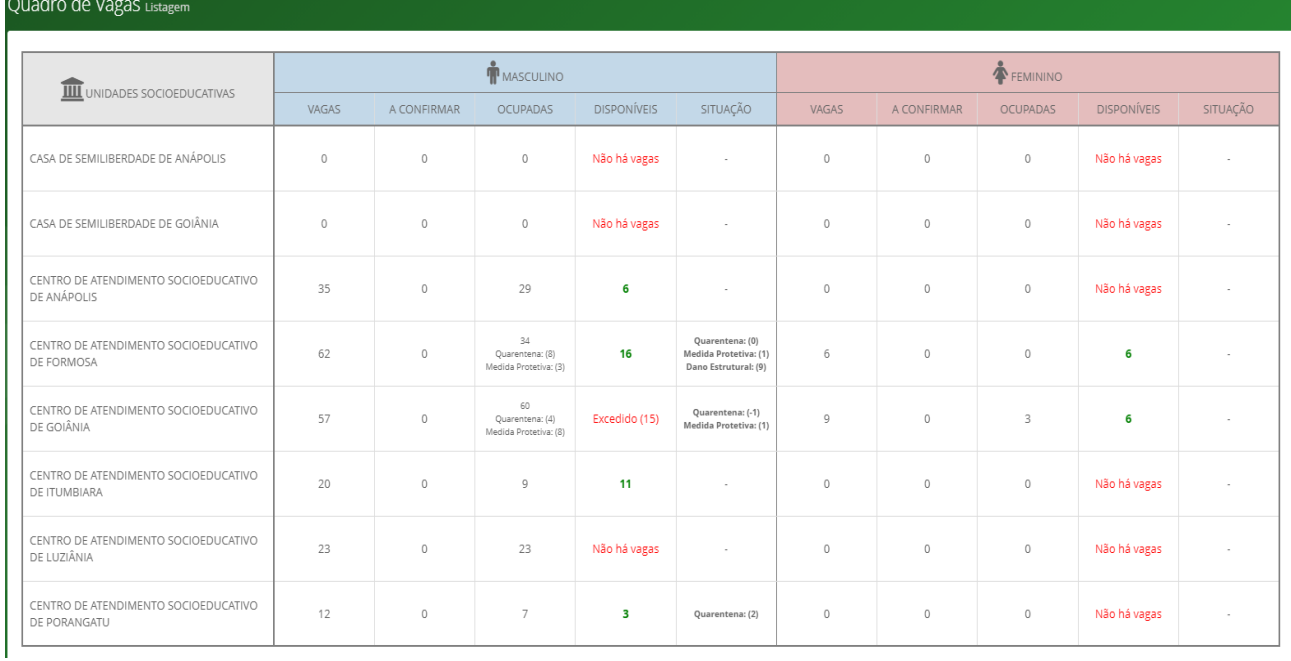

Perfil **Usuário Externo** (acesso Ministério Público, Defensoria Pública e demais envolvidos na Socioeducação)

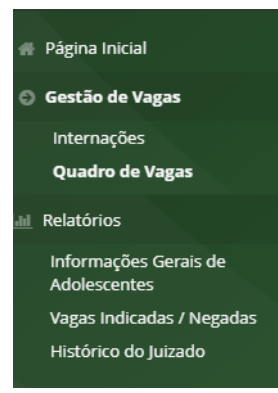

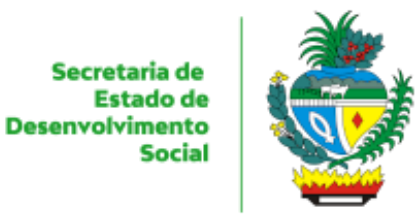

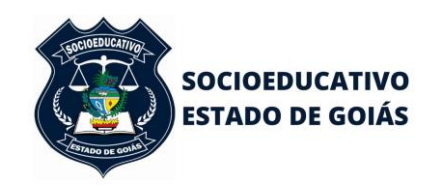

As funcionalidades disponíveis para os usuários externos são **Internações**, onde poderão ser filtradas as informações abaixo, além do **Quadro de Vagas** e **Relatórios**, descritos no Perfil Juizado.

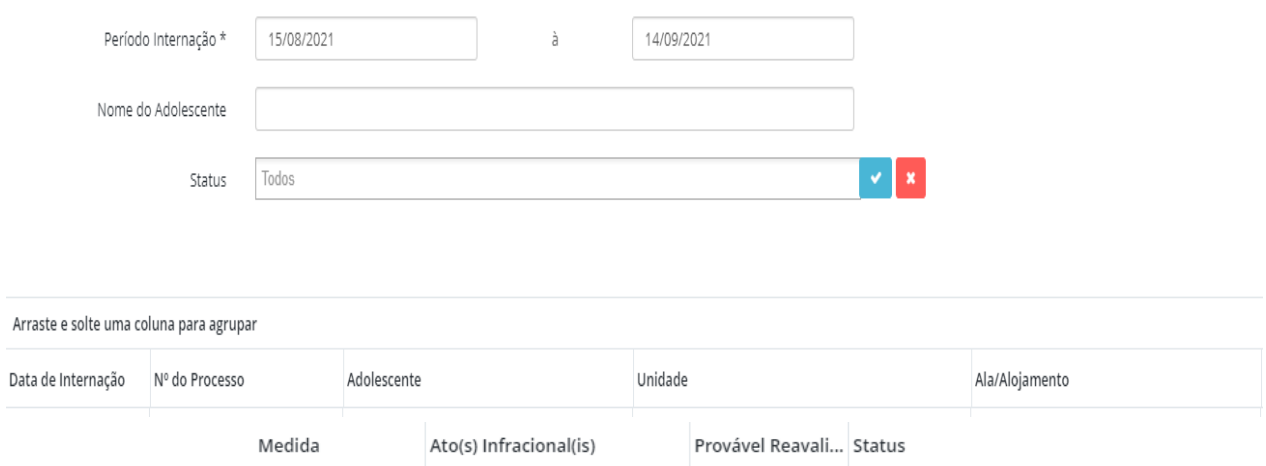

Este Manual foi elaborado para auxiliar na solicitação de vaga no Sistema de Gestão Socioeducativo antes da implementação da Lista de Espera.